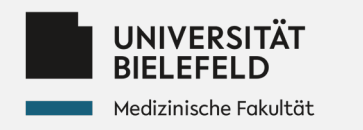

**Wichtiger Hinweis: Nach der Veranstaltung bitte** *nicht* **den Stecker des DTEN-Boards herausziehen.**

**Bei Fragen: [sina.blome@uni-bielefeld.de](mailto:sina.blome@uni-bielefeld.de) oder 0521-106-67461**

# **DTEN-Board:**

# **Vorgehen für**

# *hybride und digitale Veranstaltungen*

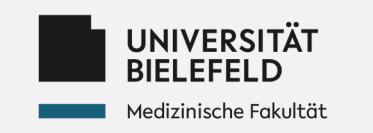

# **1. Anmeldung im Zoom-Meeting auf dem Laptop**

#### Vorgehen **mit** Zoom Client/App:

**1a** *(optional: Wenn Sie den Zoom Client installiert haben und noch nicht im Uni-Account eingeloggt sind.)*

*Hinweis: Nach einmaliger Anmeldung in der Zoom App bleiben Sie in der Regel angemeldet und können bei 1b starten.*

- → Öffnen des Zoom Clients: Auswählen: "Anmelden"
- → Auswählen: "SSO" 2
- $\rightarrow$  Eingeben: uni-bielefeld  $\bigcirc$  und auswählen: "Fortfahren" 4
- $\rightarrow$  Automatische Weiterleitung zur Web-Authentifizierung:
	- Log-In mit Ihren BITS-Anmeldedaten
- $\rightarrow$  Sie sind nun eingeloggt.

#### Vorgehen **ohne** Zoom Client/App**:**

- **1b** *(essenziell: entweder nach oder vor 1a auszuführen.)*
- $\rightarrow$  Öffnen Sie auf Ihrem Laptop den zu der Veranstaltung gehörigen Zoom-Link.

# **ZOOM**

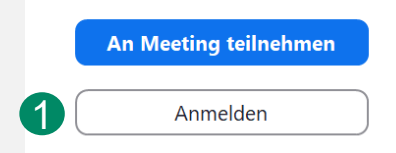

**SSO** 

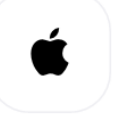

Apple

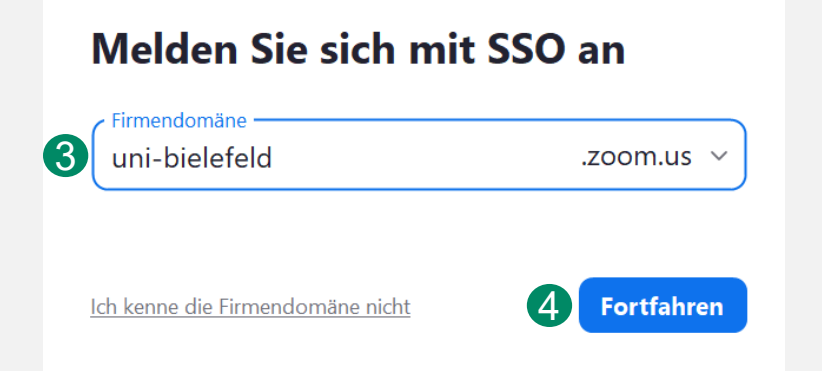

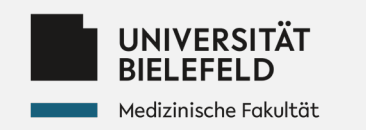

### **2. Einladen des DTEN-Boards in das Zoom-Meeting**

**Vorgehen:** Laden Sie das DTEN-Board über den Laptop (2a) oder über das DTEN-Board selbst (2b) ein. (2a) ist nur möglich, wenn Sie (1a) ausgeführt haben bzw. in der Zoom App angemeldet sind. Ansonsten springen Sie zu (2b).

**2a** *(Einladen des DTEN-Boards über den Laptop)*

- $\rightarrow$  Wählen Sie im Zoom-Meeting "Teilnehmer"  $\bigcap$  und anschließend "Einladen"  $\bigcirc$  aus.
- → Wählen Sie nun in der oberen Leiste "Zoom Rooms" 3 aus und geben Sie den Namen
	- des DTEN-Boards 4 ein, welches Sie einladen möchten.

*Hinweis: Der Name entspricht in der Regel dem Raum, in dem das Board steht und findet sich oben links auf dem Bildschirm des Boards. Bitte achten Sie bei der Eingabe auf die genaue Wiedergabe der Zeichenfolge, einschließlich der Leertasten.*

- $\rightarrow$  Klicken Sie auf "Einladen".
- $\rightarrow$  Auf dem DTEN-Board erscheint daraufhin Ihr "Anruf".
	- $\rightarrow$  Nehmen Sie diesen mit dem blauen "Annehmen"-Button auf dem DTEN-Board an.

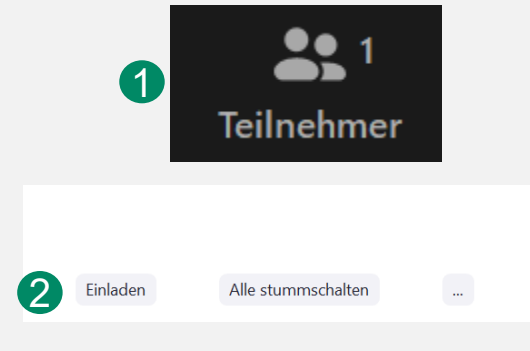

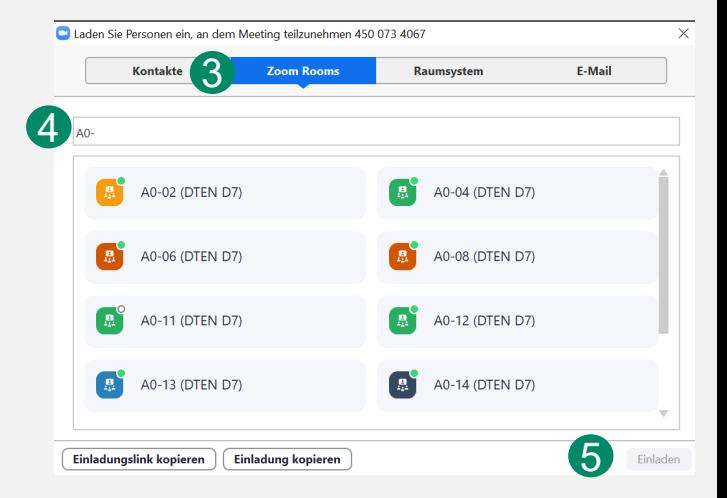

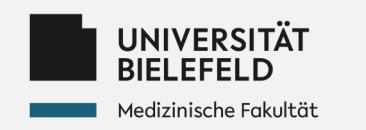

### **2. Einladen des DTEN-Boards in das Zoom-Meeting**

**Vorgehen:** Sie können (2b) anstelle von (2a) durchführen. Laden Sie das DTEN-Board über das DTEN-Board in das Meeting ein. Wenn Sie (2a) bereits ausgeführt haben, springen Sie zu (3).

#### **2b**

→ Insofern das DTEN-Board noch dunkel ist, berühren Sie das Touch-Pad an beliebiger Stelle. Sollte es nicht reagieren, halten Sie den Knopf auf der Rückseite des Boards mit den drei waagerecht verlaufenden Streifen ("Hamburger-Menu") für einige Sekunden gedrückt.

- $\rightarrow$  Wählen Sie auf dem DTEN-Board nun "Beitreten" aus.
- $\rightarrow$  Sie werden aufgefordert, die Meeting-ID\* einzugeben.
- $\rightarrow$  Anschließend werden Sie aufgefordert, den Kenncode\* einzugeben.
- $\rightarrow$  Abschließend wählen Sie "Beitreten".
- $\rightarrow$  Sie befinden sich nun auf Ihrem Laptop im gleichen Meeting wie das DTEN-Board.

*\*Meeting-ID und Kenncode finden Sie in dem Zoom-Meeting auf Ihrem Laptop.*  Wählen Sie hierzu das grüne Schild **(1)** oben links im Zoom-Meeting aus. *Alternative: Meeting-ID, Passwort & Link wurden Ihnen i.d.R. zugeschickt. Einige Meeting-IDs finden Sie auch auf der letzten Seite dieses Readers.*

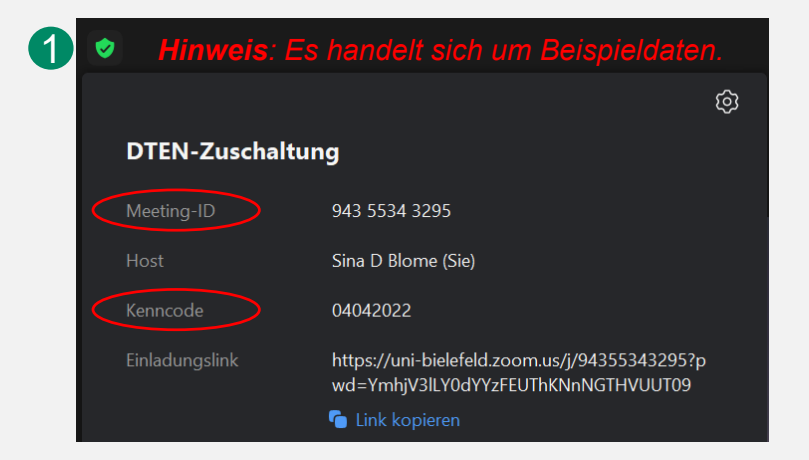

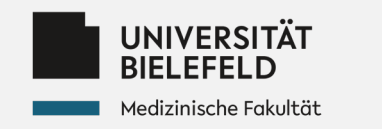

## **3. Einrichten des DTEN-Boards**

#### "Ton und Video einrichten":

**Vorgehen:** Um den Widerhall auszuschalten, müssen Sie an Ihrem Laptop das Computeraudio verlassen. Damit die digital teilnehmenden Studierenden Sie hören und sehen können, schalten Sie Bild und Ton am DTEN-Board ein.

 $\rightarrow$  Wählen Sie auf Ihrem Laptop im Zoom-Meeting neben "Stummschalten" den Pfeil und anschließend **"Das Computeraudio verlassen"** aus. (1

- $\rightarrow$  Schalten Sie anschließend auf dem DTEN-Board sowohl Ton als auch Kamera an:
	- $\rightarrow$  Durch Berühren des Touch Pads erscheint unten das Menü.

Wählen Sie hier "Lautschalten" und "Kamera starten" aus.

 $\rightarrow$  Nun können auch die Online-Teilnehmenden sie sehen und hören.

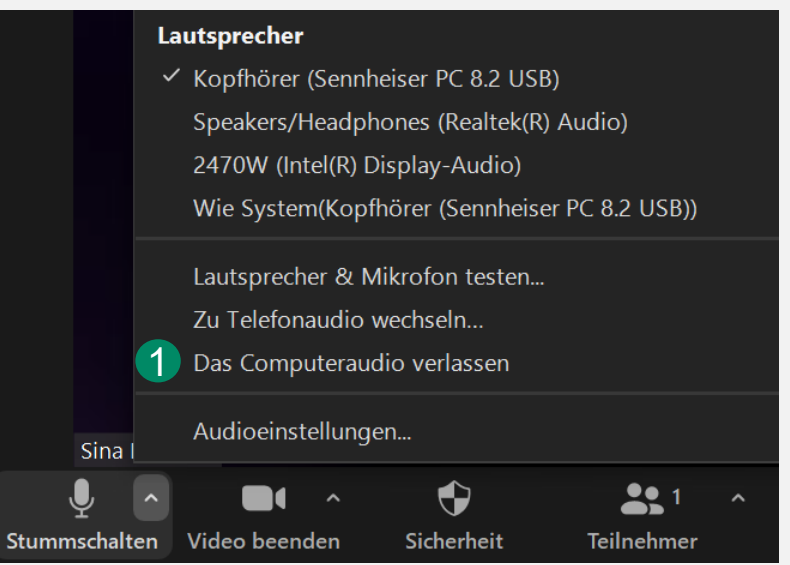

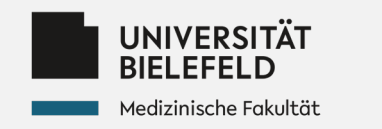

# **3. Einrichten des DTEN-Boards**

#### "Lautstärke am DTEN-Board regulieren":

*z.B. für Videos mit Ton, die vor Ort gezeigt werden sollen.*

## $\rightarrow$  **Sie können die Lautstärke des DTEN-Boards** selbst bestimmen

- $\rightarrow$  Betätigen Sie hierzu das "Hamburger-Menu" auf der Rückseite des Boards mit einem Klick.
- $\rightarrow$  Betätigen Sie den Lautstärkeregler.
- $\rightarrow$  Mit Klick auf "Zoom" gelangen Sie wieder ins Meeting.

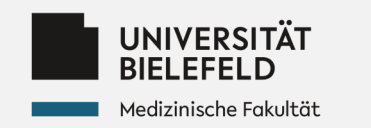

#### **4. Das DTEN-Board anstelle des "Beamers" oder der "Tafel" nutzen**

#### **4a**

"Beamer": Um Ihre Präsentation sowohl mit den Teilnehmer\*innen vor Ort als auch den Online-Teilnehmenden zu teilen, wählen Sie auf Ihrem Laptop innerhalb des geöffneten Zoom-Meetings "Bildschirm freigeben" und anschließend die entsprechende Anwendung oder den gesamten Bildschirm aus. Wollen Sie ein Video mit Ton wiedergeben, wählen Sie bei der Bildschirmfreigabe zusätzlich "Ton freigeben" († aus. Abschließend wählen Sie "Freigeben".

#### **4b**

". Tafel": Um das DTEN-Board als Tafel zu nutzen, klicken Sie auf dem Board auf "Whiteboard"; sollte dies nicht angezeigt werden, finden Sie dieses unter "Weitere".

Wollen Sie das Whiteboard von Ihrem Laptop aus nutzen, wählen Sie im Zoom-Meeting "Bildschirm freigeben" und anschließend das Whiteboard aus. Abschließend wählen Sie auch hier "Freigeben".

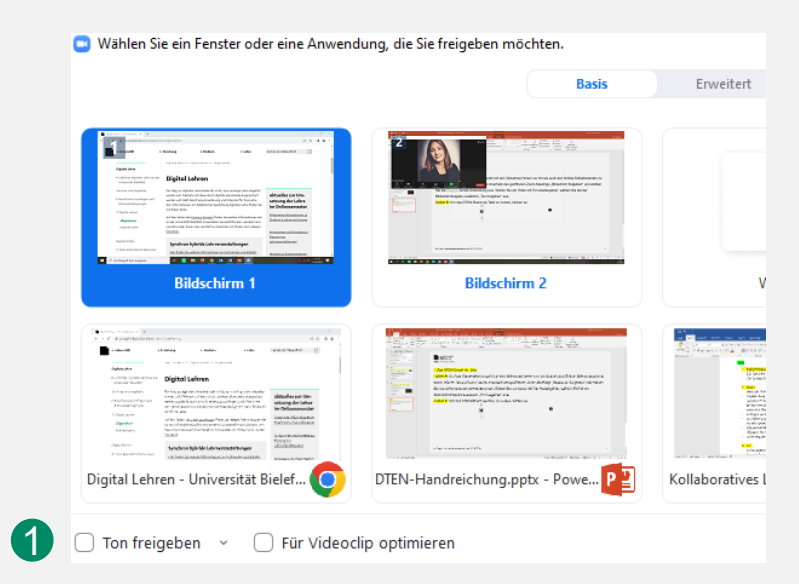

![](_page_7_Picture_0.jpeg)

### **5. Weitere Tipps für eine optimierte Verwendung**

## **5a**

Ansicht: Standardmäßig ist auf dem DTEN-Board die "Sprecheransicht" eingestellt – Sie sehen daher vermutlich Ihren eigenen Zoom-Account auf dem Board, mit welchem Sie das Meeting gestartet haben.

Wenn Sie alle Online-Teilnehmenden auf dem DTEN-Board sehen möchten, wählen Sie auf dem DTEN-Board unter "Ansicht" die "Galerie" aus.

#### **5b**

Kamerasteuerung: Unter dem Punkt "Kamerasteuerung" (evtl. unter "Weitere" zu finden) können Sie mit "Manuell" durch Berühren und Halten der Pfeile Ihre Kamera beliebig positionieren.

Wählen Sie "Auto-Framing" aus, verfolgt die Kamera Sie.

*Hinweis: Die Funktion "Auto-Framing" funktioniert nur dann gut, wenn außer Ihnen keine anderen Personen von der Kamera erfasst werden.*

![](_page_8_Picture_0.jpeg)

#### **6. Kombinierte Nutzung von DTEN-Board und Beamer für hybride Veranstaltungen**

*Hinweis: Sie können das DTEN-Board nutzen, um sowohl den Teilnehmenden zuhause als auch denen vor Ort eine Präsentation zu zeigen.*

*Wenn Sie den Teilnehmenden vor Ort allerdings Ihre Präsentation zusätzlich per Beamer zeigen möchten, gehen Sie folgendermaßen vor:*

- *1. Aktivieren Sie den Beamer und verbinden Sie Ihren Laptop über das HDMI-Kabel mit diesem.*
- *2. Öffnen Sie die gewünschte Präsentation auf Ihrem Laptop.*
- *3. Gehen Sie auf dem Laptop in das Zoom-Meeting und geben Sie die Präsentation frei.*
- *4. Wählen Sie in "PowerPoint" den Modus "Bildschirmpräsentation" aus.*
- *5. Sollte die Präsentation jetzt nur per Beamer korrekt angezeigt werden, "Stoppen" Sie die Bildschirmfreigabe.*
- *6. Gehen Sie in Zoom erneut auf "Bildschirm freigeben".*
- *7. Nun sollte neben Ihrer PowerPoint-Präsentation das Fenster "PowerPoint-Bildschirmpräsentation" zur Freigabe erscheinen.*
- *8. Wählen Sie dieses aus und wählen Sie "Freigeben".*